## **Get your data**

All registered TUT students must update their cellphone numbers for the device on which they intend to use TUT-provided data.

Please follow this process to register your number:

1. Log in to the TUT iEnabler System using this link:

[https://tutprodi4ie.tut.ac.za/pls/prodi41/w99pkg.mi\\_login](https://tutprodi4ie.tut.ac.za/pls/prodi41/w99pkg.mi_login)

**2.**

**a.**

## **Mobile Devices**

Click on the menu on the top right-hand corner

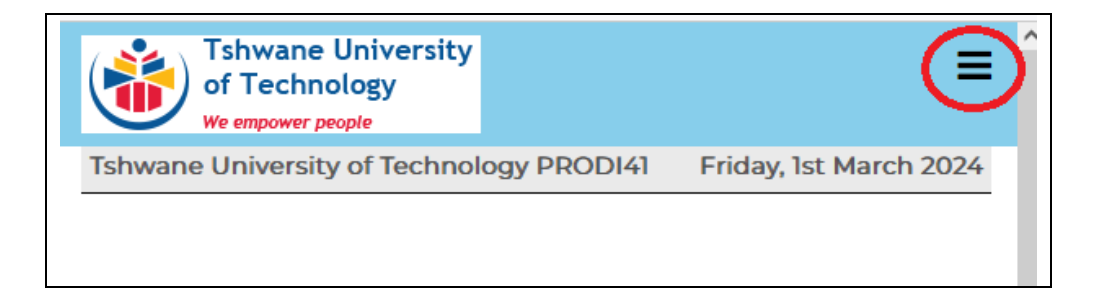

## **Workstations**

In the menu on the left of the screen

b. Select "STUDENT MOBILE DATA" in the menu.

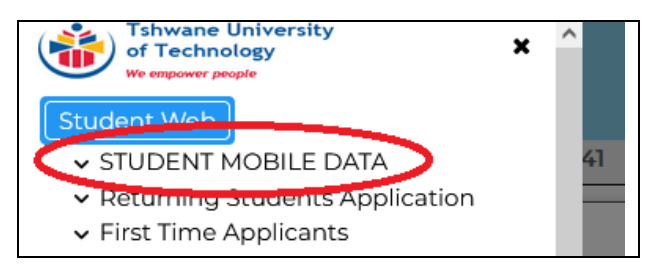

c. A new item called "Communication Detail" will open below "STUDENT MOBILE DATA".

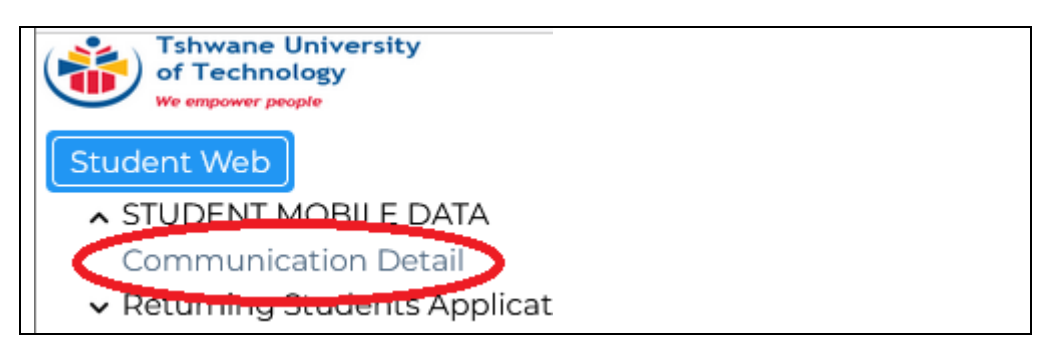

- d. Click on "Communication Detail"
- e. A new form called: "Communication Detail" will be opened.

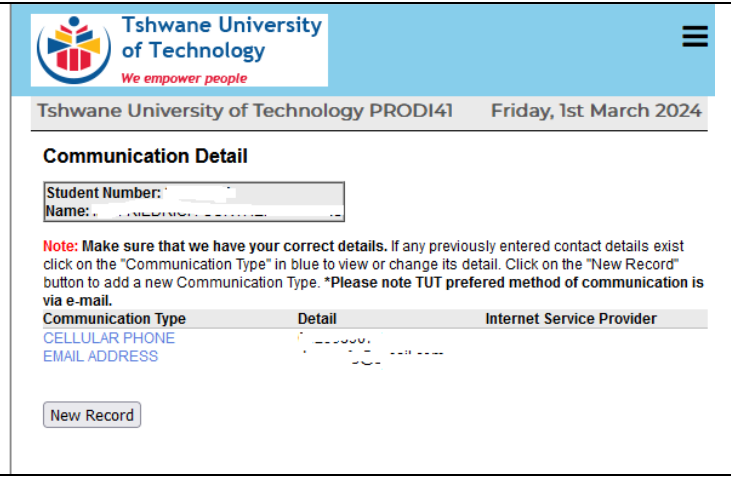

f. If this is the first time registering your "MOBILE DATA CELL NUMBER" i. Click on the "New Record" button

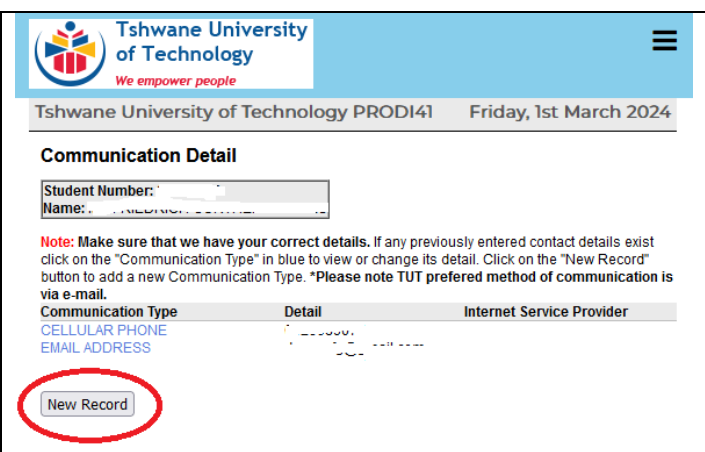

A new form with three fields will be opened to enter the Mobile Data Number.

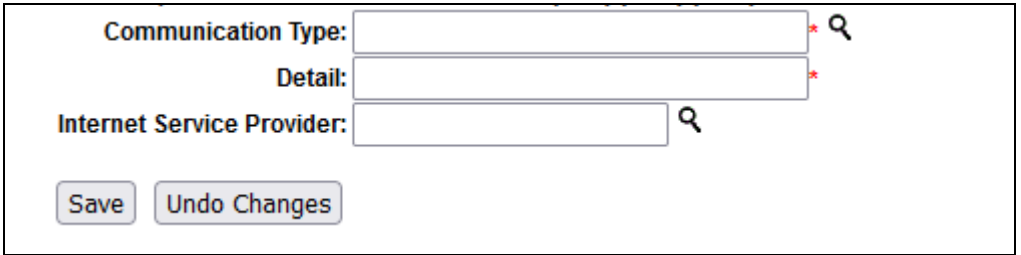

- 1. Communication Type
	- a. Click on the magnifying glass icon

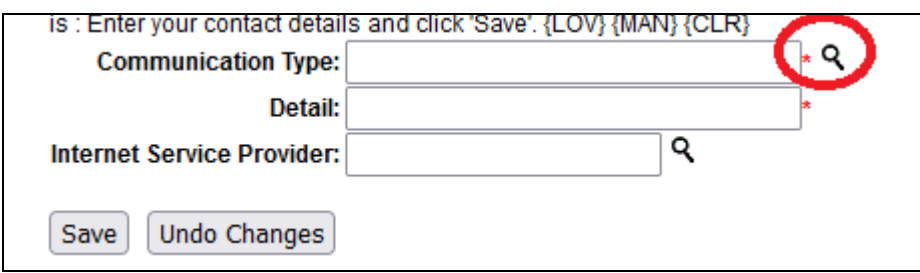

b. Select the "MD" on the "MD: Mobile Data Cell Number" record.

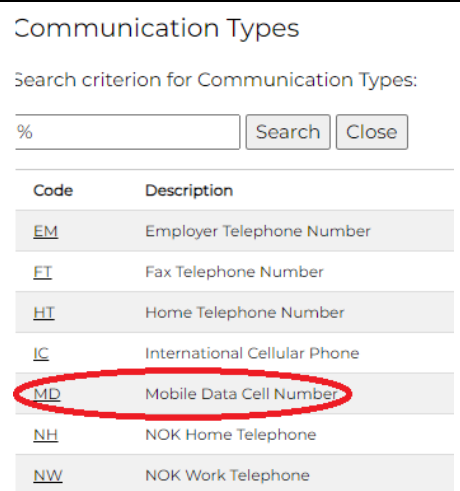

- 2. Detail:
	- a. Enter your device number in the following format:
		- i. 0821234567
		- ii. No spaces, brackets or alpha-numerical characters

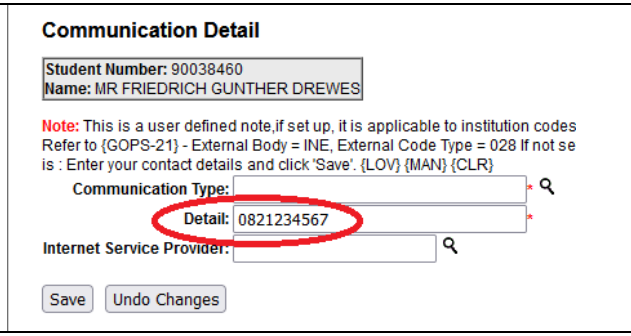

- 3. Internet Service Provider:
	- a. Click on the magnifying glass icon

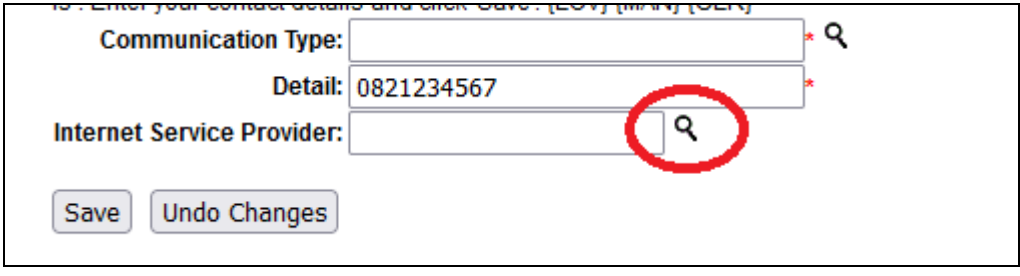

b. Select your service provider from the list.

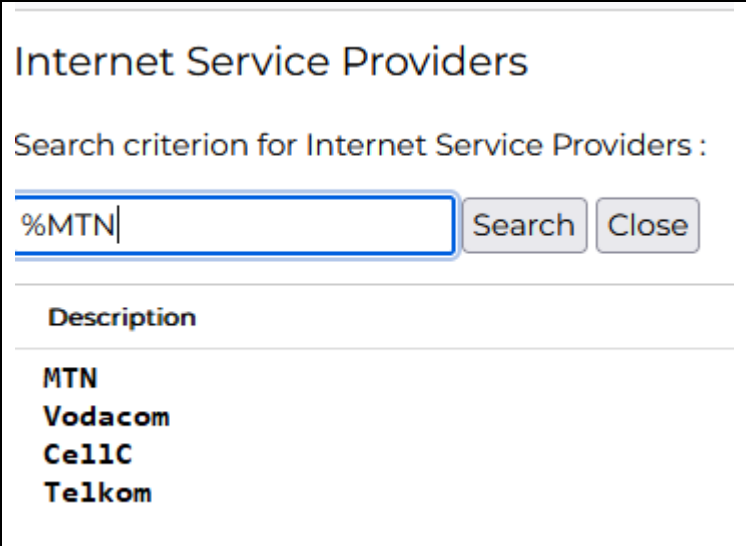

4. Click on the "Save" button.

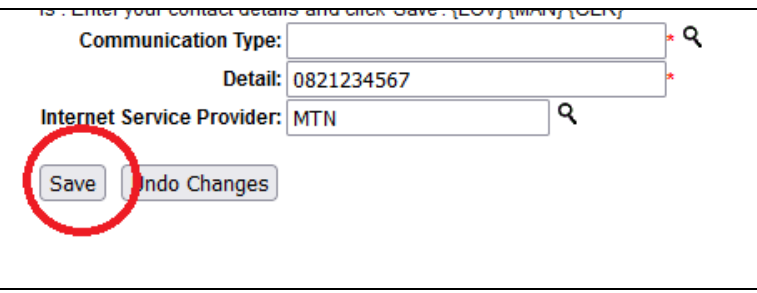

g. Your number will now be saved and should display on the screen

h. To modify your number, you can click on the "MOBILE DATA CELL NUMBER" entry in the list.

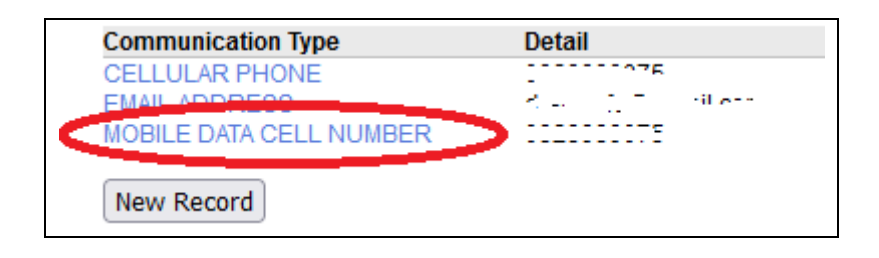

## **Please note:**

- 1. MTN and Vodacom accept data on Tuesdays and Thursdays
- 2. Telkom only accepts data on Tuesdays
- 3. CellC accepts data on Thursdays
- 4. It can take up to five (5) days before data is allocated.

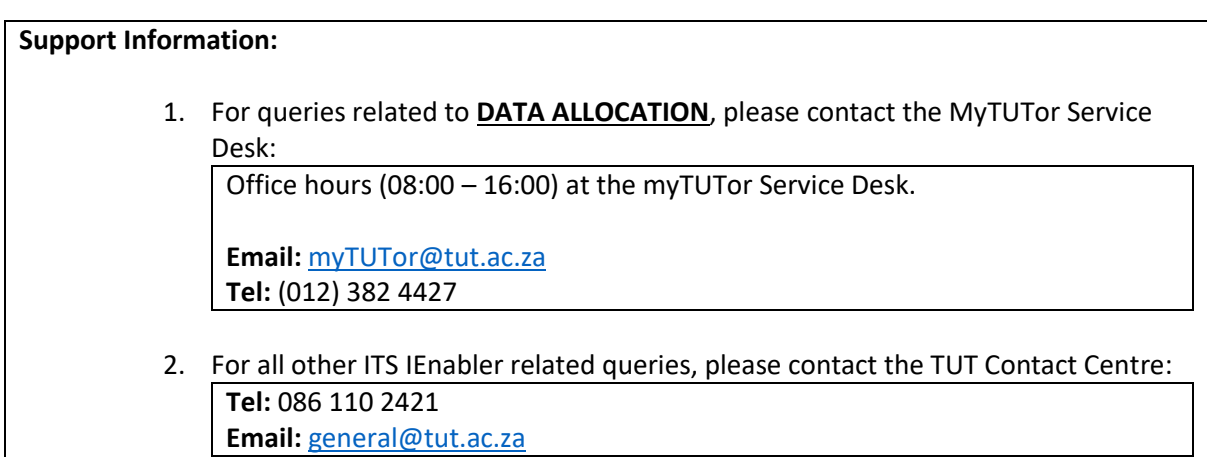